# Margin Maintenance User Guide Oracle FLEXCUBE Universal Banking

Release 12.87.7.0.0

Part No. F40320-01

May 2021

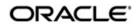

Margin Maintenance User Guide May 2021 Oracle Financial Services Software Limited

Oracle Park

Off Western Express Highway Goregaon (East) Mumbai, Maharashtra 400 063 India Worldwide Inquiries: Phone: +91 22 6718 3000 Fax:+91 22 6718 3001 www.oracle.com/financialservices/

Copyright © 2007, 2021, Oracle and/or its affiliates. All rights reserved.

Oracle and Java are registered trademarks of Oracle and/or its affiliates. Other names may be trademarks of their respective owners.

U.S. GOVERNMENT END USERS: Oracle programs, including any operating system, integrated software, any programs installed on the hardware, and/or documentation, delivered to U.S. Government end users are "commercial computer software" pursuant to the applicable Federal Acquisition Regulation and agency-specific supplemental regulations. As such, use, duplication, disclosure, modification, and adaptation of the programs, including any operating system, integrated software, any programs installed on the hardware, and/or documentation, shall be subject to license terms and license restrictions applicable to the programs. No other rights are granted to the U.S. Government.

This software or hardware is developed for general use in a variety of information management applications. It is not developed or intended for use in any inherently dangerous applications, including applications that may create a risk of personal injury. If you use this software or hardware in dangerous applications, then you shall be responsible to take all appropriate failsafe, backup, redundancy, and other measures to ensure its safe use. Oracle Corporation and its affiliates disclaim any liability for any damages caused by use of this software or hardware in dangerous applications.

This software and related documentation are provided under a license agreement containing restrictions on use and disclosure and are protected by intellectual property laws. Except as expressly permitted in your license agreement or allowed by law, you may not use, copy, reproduce, translate, broadcast, modify, license, transmit, distribute, exhibit, perform, publish or display any part, in any form, or by any means. Reverse engineering, disassembly, or decompilation of this software, unless required by law for interoperability, is prohibited.

The information contained herein is subject to change without notice and is not warranted to be error-free. If you find any errors, please report them to us in writing.

This software or hardware and documentation may provide access to or information on content, products and services from third parties. Oracle Corporation and its affiliates are not responsible for and expressly disclaim all warranties of any kind with respect to third-party content, products, and services. Oracle Corporation and its affiliates will not be responsible for any loss, costs, or damages incurred due to your access to or use of third-party content, products, or services.

# Contents

| The | e Margi                                              | n Maintenance Service                                                                                                    | 1-1                                                                        |
|-----|------------------------------------------------------|----------------------------------------------------------------------------------------------------|----------------------------------------------------------------------------|
| 1.1 | Introdu                                              | uction                                                                                                    | 1-1                                                                        |
|     | 1.1.1                                                | The Features of the Margin Maintenance Sub-System                                                                                                    | 1-1                                                                        |
|     | 1.1.2                                                | Maintenance Required for the Sub-System                                                                                                    | 1-2                                                                        |
|     | 1.1.3                                                | Who can Create a Margin Product?                                                                                                    | 1-3                                                                        |
| 1.2 | Creati                                               | ng a Margin Product                                                                                                    | 1-3                                                                        |
|     | 1.2.1                                                | Specifying your Preferences for the Margin Product                                                                                                    | 1-4                                                                        |
|     | 1.2.2                                                | Specifying Accounting Entries and Events                                                                                                    | 1-5                                                                        |
|     | 1.2.3                                                | Restricting Customers Categories                                                                                                    | 1-7                                                                        |
|     | 1.2.4                                                | Specifying the MIS Details for a Product                                                                                                    | 1-8                                                                        |
| Def | ining a                                              | Margin Scheme                                                                                                    | 2-1                                                                        |
| 2.1 | Introdu                                              | uction                                                                                                    | 2-1                                                                        |
|     | 2.1.1                                                | Features of the Margin Scheme Maintenance screen                                                                                                    | 2-1                                                                        |
|     | 2.1.2                                                | Specifying MIS Details for a Margin Scheme                                                                                                    | 2-2                                                                        |
|     | 2.1.3                                                | Specifying the Settlement Instructions                                                                                                    | 2-2                                                                        |
| Pro | cessin                                               | g Margin Transactions                                                                                                    | 3-1                                                                        |
| 3.1 | Introdu                                              | uction                                                                                                    | 3-1                                                                        |
|     | 3.1.1                                                |                                                                                                    |                                                                            |
|     | 3.1.2                                                | Viewing Accounting Details                                                                                                    | 3-2                                                                        |
|     | 3.1.3                                                | Generating the Advices for an Event                                                                                                    | 3-2                                                                        |
| Fur | nction I                                             | D Glossary                                                                                                    | 4-1                                                                        |
|     | 1.1<br>1.2<br><b>Def</b><br>2.1<br><b>Pro</b><br>3.1 | <ol> <li>1.1 Introdu</li> <li>1.1.1</li> <li>1.1.2</li> <li>1.1.3</li> <li>1.2 Creatin</li> <li>1.2.1</li> <li>1.2.2</li> <li>1.2.3</li> <li>1.2.4</li> <li>Defining a</li> <li>2.1 Introdu</li> <li>2.1.1</li> <li>2.1.2</li> <li>2.1.3</li> <li>Processin</li> <li>3.1 Introdu</li> <li>3.1.1</li> <li>3.1.2</li> <li>3.1.3</li> </ol> | <ul> <li>1.1.1 The Features of the Margin Maintenance Sub-System</li></ul> |

## **1. The Margin Maintenance Service**

### 1.1 Introduction

The Margin Maintenance sub-system is the channel through which money settlements arising due to the various events processed in the respective modules are routed. The sub-system also facilitates the netting of all settlements for an individual customer.

#### 1.1.1 The Features of the Margin Maintenance Sub-System

The need for a Margin Tracking sub-system is explained using the following illustration:

As a bank which deals in exchange traded derivatives you can either trade in the market on behalf of your bank or on behalf of your portfolio customers.

When you are acting on behalf of your customer as per customer instructions to buy or sell contracts you are simply mediating between the Broker / Exchange / Clearing Member on the one hand and the Customer on the other. However, since you maintain separate portfolios for yourself and you need to buy and sell contracts on a regular basis, you will need to mediate with brokers on an on-going basis.

Therefore, the Broker/Clearing Member/Exchange becomes the counterparty through whom you access the market whereas the Customer is the entity on behalf of whom your bank is transacting. When your customer places an order with your bank, you will in-turn route the order to the appropriate market participant. Consequently, you will impose margin requirements on your customer. However your bank is also bound by margin requirements stipulated by the counter party on the other side. These requirements need not be identical.

To meet the margin requirements of your portfolio customers and brokers, you need to set-up separate schemes for Broker/Clearing Members and Portfolio Customers.

For example, in your North Carolina branch of Chase Manhattan bank, you have maintained two customer portfolios **PF003** and **PF004** respectively. Each of these portfolios have been linked to the following schemes:

| Portfolio ID | Scheme ID |
|--------------|-----------|
| PF003        | SMPC001   |
| PF004        | SMPC002   |

Another scheme SMBR004 is linked to the Broker ID - CITI.

As per your customer instructions you open 120 long positions in the specified contract for PF003 and 100 long positions for PF004. Since the trade initiation is done through the broker CITI, the process necessitates margin settlement with the Broker as well as the portfolio customers.

Therefore, while processing the margin settlement transaction with the Broker, you will use the scheme SMBR004, and specify the settlement amount for a total of the 220 long positions opened during the day.

However, while processing the margin settlement transaction for your portfolio customers you will initiate two separate margin settlement transactions. One involving the scheme SMPC001 and the other one involving the scheme SMPC002.

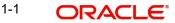

The balance in the margin scheme can either be topped-up or refunded. As part of the EOD programs the system check for the margin balance in the customer schemes and generates a Margin Call advice if the margin balance is below the margin maintenance level.

#### Note

Since every scheme is associated with a currency, while defining margin schemes for a portfolio customer you can maintain as many schemes as the number of currencies. The linkage between the Margin Scheme and the Currency is done as part of the Portfolio Maintenance for customer portfolios.

Similarly, the broker scheme-currency linkage is maintained through the Broker Scheme definition screen.

#### 1.1.2 <u>Maintenance Required for the Sub-System</u>

For the Margin Maintenance sub-system to function effectively, firstly you need to set up Margin Products in Oracle FLEXCUBE. Margin products basically provide the infrastructure for the maintenance of the various events, accounting entries and advices. You can choose to maintain margin products to cater to two types of customer categories:

- Your bank's Brokers/Clearing Members/Clearing Houses the definition and maintenance of Broker Margin products helps you to manage the margin requirements of your bank's brokers.
- Your Portfolio Customers you can use a Customer Margin product to handle the margin requirements of your bank's portfolio customers

After defining margin products you need to create Margin Schemes for individual customers. A margin scheme is a pool or balance that maintains a net receivable or payable position for a Broker or Portfolio Customer.

The existing modules in Oracle FLEXCUBE interface with the Margin Maintenance subsystem using the Margin Scheme. It is because of the transactions involved in the various front-end modules that the Receivable/Payable balance in the scheme is built up. Apart from the various modules, a margin settlement, which is a transaction of the Margin Maintenance sub-system also affects the scheme pool balance.

A data diagram of the Margin Maintenance sub-system illustrates its work-flow:

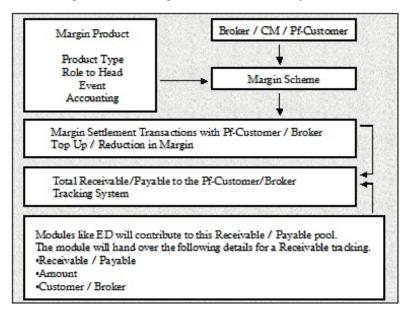

The maintenance of Margin Products and Schemes and the processing of Margin Settlements have been dealt with in detail in the sections detailed below.

#### 1.1.3 Who can Create a Margin Product?

A margin product is created in the Head Office branch of your bank. Any user in the head office, with the requisite rights, can create a product.

### 1.2 Creating a Margin Product

You can capture information pertaining to a margin product through the 'Margin Product Definition' screen. You can invoke this screen by typing 'MGDCPROD' In the field at the top right corner of the Application Browser and clicking the adjoining arrow button.

| 🔶 Margin Product Maintenance                                                                                                    |                          |                        |                                                                         | _ ×  |
|----------------------------------------------------------------------------------------------------|--------------------------|------------------------|-------------------------------------------------------------------------|------|
| 🖹 New 📴 Enter Query                                                                                                    |                          |                        |                                                                         |      |
| New Product Code<br>Product Description<br>Product Type<br>Description<br>Slogan<br>Product Group<br>Product Group<br>Product Group Description<br>Start Date<br>End Date<br>Remarks |                          | Exchange Rate Variance | e (%)<br>Override Limit *<br>Stop Limit *<br>Rate Code *<br>Rate Type * |      |
| Accounting Roles   Events   Custo                                                                                                    |                          | Mod No                 | Record Status                                                           |      |
| Maker<br>Checker                                                                                                    | Date Time:<br>Date Time: | Mod No                 | Record Status<br>Authorization<br>Status                                | Exit |

In this screen, you can enter the basic details of the product. They are:

- the product code and module
- a description of the product
- the product type
- a slogan for the product
- the group to which the product belongs
- the Start Date of the product
- the End Date of the product
- the remarks, if any

#### **Product Code**

You can identify a product that you maintain with a unique Product Code, and a brief description.

1-3 ORACLE

In the Product Code field, you must assign the product a unique code (which is unique across all the modules of Oracle FLEXCUBE). This code helps in identifying the product. You can briefly describe a product that you create in the Description field.

The services that you offer in a module will be specific to the module. For example, a broker margin maintenance product is specific to the ETD (Margin) module. You can view the module in which you are creating a product in the Product Module field.

#### **Product Slogan**

You can enter a slogan for the product that you are creating. In the Slogan field enter a slogan that suitably announces the product to your brokers/portfolio customers depending on the product type you are maintaining.

#### **Product Group**

Grouping products according to the common features they share, helps you organize information relating to the services you provide. This helps you retrieve information easily.

You can invoke a list of all the product groups that you have maintained in your bank. Choose the product group to which the product you are creating belongs.

#### Start Date and End Date

When you create a product, you must also specify a date from which it can be offered. You may also specify the date upto which you would like to offer the product. Enter these dates in the Start Date and End Date fields.

#### Note

You cannot offer a product beyond the specified end date. If you do not specify an end date for a product, you can offer it for an indefinite period.

#### Remarks

If you want to enter any remarks regarding the product, do so in the Remarks field.

#### 1.2.1 Specifying your Preferences for the Margin Product

#### Indicating the Values to be Re-Keyed During Authorization

In Oracle FLEXCUBE, all operations on a margin settlement record (input, amendment, modification, etc.) have to be authorized by a user other than the one who entered the details of the record. These operations have to be carried out before the end-of-day activities have begun. Authorization is a way of checking the entries made by a user.

As part of specifying the preferences for a margin product, you can indicate that details of certain fields should be re-entered when a margin settlement record is invoked for authorization. This process is called re-key authorization. Re-key authorization is used as a cross-checking mechanism. During authorization, the complete details of the margin settlement record will be displayed only after the values to the re-key fields have been entered.

To indicate that re-key authorization should be done for contracts involving the product check the Re-key Required box in this screen. You can specify any or all of the following as re-key fields:

- Scheme ID
- Scheme Event
- Settlement Amount

1-4 ORACLE

If no re-key fields have been defined, the details of the margin transaction involving the product will be displayed immediately when the authorizer calls the specific record for authorization. The re-key option also serves as a means of ensuring the accuracy of inputs. You can specify the authorization re-key fields through the Margin Product Preferences screen.

#### 1.2.2 **Specifying Accounting Entries and Events**

Each product that you maintain in Oracle FLEXCUBE will impact specific accounting heads (GLs). Therefore while defining a product you have to identify all GLs specific to the product and indicate their roles individually.

The different stages in the life cycle of a margin product are referred to as events. After identifying accounting roles and mapping them with account heads, you have to identify the various events that need to be associated with the margin product. Subsequently, you will also have to identify accounting entries, which have to be posted when individual events are triggered in Oracle FLEXCUBE.

The mapping of accounting roles to respective account heads and the identification of lifecycle events at which they ought to be triggered automates the process of posting accounting entries.

Consider the following scenarios.

#### Scenario I

Let us assume you are defining a margin product for Brokers with the product code - MGBR. As part of identifying and mapping accounting roles to appropriate account heads you would have to identify two GLs:

- An amount Payable account.
- An amount Receivable account. •

Your bank has maintained separate payable and receivable GL for Brokers. Consequently your entries in the respective fields would be as follows:

| Accounting Role | Description                  | Account<br>Head | Account Description  |
|-----------------|------------------------------|-----------------|----------------------|
| BR_PAYABLE      | Broker Payable Account       | LI2000009       | Suspense – Liability |
| BR_RECEIVABLE   | Broker Receivable<br>Account | AS2100003       | Suspense Asset       |

Next, we have to identify and associate life-cycle events with the margin product.

| Event | Description   |
|-------|---------------|
| MREF  | Margin Refund |
| MTOP  | Margin Top Up |

Now, we have to identify the accounting entry that has to be posted when each event is triggered in Oracle FLEXCUBE.

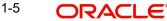

Event Code – MREF

| Account Role  | Amount Tag        | Dr/Cr<br>Indicator | Transaction Code    |
|---------------|-------------------|--------------------|---------------------|
| BR_SETTLEMENT | MG_SETLM_AMT_MREF | Debit              | MSC (Miscellaneous) |
| BR_RECEIVABLE | MG_SETLM_AMT_MREF | Credit             | MSC (Miscellaneous) |

#### Advices

The advice associated with this event is - Debit Advice.

Event Code - MTOP

| Account Role  | Amount Tag        | Dr/Cr<br>Indicator | Transaction Code    |
|---------------|-------------------|--------------------|---------------------|
| BR_PAYABLE    | MG_SETLM_AMT_MTOP | Debit              | MSC (Miscellaneous) |
| BR_SETTLEMENT | MG_SETLM_AMT_MTOP | Credit             | MSC (Miscellaneous) |

#### Advices

The advice associated with this event is - Credit Advice.

The accounting entries maintained at the product level will be defaulted to all transactions associated with the product. As a result, each time you process a margin transaction involving this product, the system posts the accounting entries mapped at the product level.

#### Scenario II

Now, let us assume you are defining a margin product for Portfolio Customers. The Product Code that you assign to this product is - MGPF.

As in the earlier case you will need to identify Accounting Roles and Events and map relevant Accounting Entries to the events. Your entries in the respective screens would be as follows:

| Role to Head M | apping screen |
|----------------|---------------|
|----------------|---------------|

| Accounting Role | Description                  | Account<br>Head | Account<br>Description |
|-----------------|------------------------------|-----------------|------------------------|
| PF_PAYABLE      | Portfolio Payable Account    | LI2000009       | Suspense-Liability     |
| PF_RECEIVABLE   | Portfolio Receivable Account | AS2100003       | Suspense-Asset         |

Next, you will identify and associate life-cycle events with the portfolio margin product.

| Event | Description   |
|-------|---------------|
| MTOP  | Margin Top Up |
| MREF  | Margin Refund |

The accounting entries that need to be posted when each of these events are triggered will be as follows:

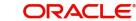

Event Code - MTOP

| Account Role  | Amount Tag        | Dr/Cr<br>Indicator | Transaction Code    |
|---------------|-------------------|--------------------|---------------------|
| PF_SETTLEMENT | MG_SETLM_AMT_MTOP | Debit              | MSC (Miscellaneous) |
| PF_RECEIVABLE | MG_SETLM_AMT_MTOP | Credit             | MSC (Miscellaneous) |

#### Advices

We will specify that a Debit Advice is to be generated whenever this event is triggered.

Event Code - MREF

| Account Role  | Amount Tag        | Dr/Cr<br>Indicator | Transaction Code    |
|---------------|-------------------|--------------------|---------------------|
| PF_PAYABLE    | MG_SETLM_AMT_MREF | Debit              | MSC (Miscellaneous) |
| PF_SETTLEMENT | MG_SETLM_AMT_MREF | Credit             | MSC (Miscellaneous) |

#### Advices

We will indicate that a Credit Advice is to be generated whenever this event is triggered.

#### Note

You can map accounting roles to specific account heads through the Product Accounting Role to Head definition screen. Identification of life-cycle events and association of appropriate accounting entries with each event has to be done through the Event-wise Accounting Entries and Advices definition screen.

#### 1.2.3 <u>Restricting Customers Categories</u>

Customers can be grouped according to the common characteristics that they share. For example, you can group your customers into:

- Banks
- Corporate
- Financial Institutions (excluding banks)
- Individuals

While defining Margin products you can choose to restrict specific customer categories from using the margin product. Conversely, you also have the option of restricting specific customers within a product from using the product.

For instance, let us assume that you have segregated the customers of your bank into the following categories:

- Portfolio Customers
- Brokers
- Industrialists
- Agriculturists

1-7 ORACLE®

You are defining a Broker type of margin product. Therefore you will maintain the Restriction Type as Allowed and move category Brokers to this column, thereby restricting the other three categories from using this product.

When you disallow the other three customer categories from using the product, the system automatically displays the details of all customers classified under the restricted categories in the Customer Access column.

You would like to allow the industrialist Mr. Amitabh Chowdhury to use this product. Choose from the option list and change the restriction status to Allowed.

Specific customers and customer categories can be restricted through the Customer Categories Restriction screen.

#### 1.2.4 Specifying the MIS Details for a Product

You can define the Management Information System (MIS) details for the margin product that you are creating through the MIS Product details screen.

Through the MIS product details screen you can link the product to transaction MIS codes. The transaction codes linked to the product are defaulted to the margin settlement transaction record.

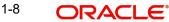

# 2. Defining a Margin Scheme

### 2.1 Introduction

A margin scheme broadly defines your counterparty's (Portfolio Customer or Broker) margin requirements. It represents the arrangement that your Portfolio Customer has with your bank for a particular currency. In the case of Brokers, a scheme represents the arrangement that your bank has with the broker for a particular currency.

Since a scheme is a pool of balance maintaining a net receivable or payable position for a Broker or a Portfolio Customer you can choose to liquidate the scheme either partially or wholly at any given point in time.

Every scheme that you define is linked to a Margin product and a Customer. Consequently, each scheme is indicative of whether the relationship that the counterparty shares with your bank is that of a Portfolio Customer or a Broker / Clearing Member.

You can capture information pertaining to a margin scheme through the 'Scheme Maintenance' screen. You can invoke this screen by typing 'MGDSCHEM' In the field at the top right corner of the Application Browser and clicking the adjoining arrow button.

|             | Account *                           |                 | Initial *<br>Maintenance *       |  |
|-------------|-------------------------------------|-----------------|----------------------------------|--|
| ttlement    | Branch *                            |                 | Margin Level<br>Calculation Date |  |
|             | Fund Id<br>Description              |                 |                                  |  |
|             | Customer Number *<br>Rate Type      | Buy/Sell Rate 🔻 | Currency * Rate Code             |  |
| eme Details | Description                         |                 | Containe rype                    |  |
|             | Reference Number *<br>Description * |                 | Scheme Id *<br>Scheme Type       |  |
|             | Product Code *<br>Description       |                 | P                                |  |

#### 2.1.1 Features of the Margin Scheme Maintenance screen

#### Linking a Margin Scheme to a Product

You should necessarily use a margin product that has already been created while capturing the details of a margin scheme. You can either choose to associate a Broker type or Customer Portfolio type of margin product depending on whether the scheme is meant for a portfolio customer or for a broker.

For instance, let us assume that you are creating a margin scheme for Brokers of your bank for settling receivable/payable balances arising out of transactions processed in the Exchange Traded Derivatives module. In this case you will have to associate a Broker type of margin product with the scheme. To select a product, click on the option list positioned next to the Product field.

After you associate a margin product with the scheme the system displays the Scheme Type as Portfolio Customer or Broker depending on the product type associated with the scheme.

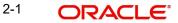

#### The Reference Number and the Scheme ID

Each time you maintain the details of a new scheme the system automatically assigns a unique Reference Number to the scheme. You have the option of modifying this reference number.

The Scheme ID is also generated by the system. You will not be allowed to modify the Scheme ID since it is assigned by the system.

#### Indicating the Scheme Details

As part of specifying the scheme details firstly you have to indicate the code of the customer for whom you are creating the particular scheme.

After you indicate the Customer Code, you have to specify the currency in which the scheme is to be maintained. Click on the option list positioned next to the respective fields and select the Customer Code and Currency from the lists that get displayed.

In addition to specifying the Customer Code and Currency you have to indicate the Rate Code and Rate Type that is to be associated with the currency. The different rates maintained in the Exchange Rates screen are identified by unique Rate Codes. The Rate Code identifies the corresponding rate maintained in the Exchange Rate table. Whenever a conversion is done this rate will be picked up and applied on the margin transaction associated with the scheme.

Similarly, the Rate Type indicates whether the rate to be applied on the margin transaction is the Mid Rate or the Buy/Sell Rate.

#### Specifying the Settlement details

You have to indicate the default account that should be involved in the accounting entries for settling margin transactions in the particular scheme. The currency of the Settlement Account should be the same as that of the Scheme Currency

After indicating the Settlement Account, you have to indicate the code of the branch to which the settlement account belongs.

#### Specifying the Margin Level Details

You can indicate the minimum Initial and Maintenance margin amounts for the scheme that you are maintaining.

#### 2.1.2 Specifying MIS Details for a Margin Scheme

The MIS transaction codes associated with the margin product will be defaulted to the margin scheme. You can choose to change them or add to the existing list. You can do this through the Margin Scheme MIS Details screen.

#### 2.1.3 Specifying the Settlement Instructions

Along with other details of a margin scheme, you have to specify the following settlement related details for the scheme.

- The accounts that will be impacted for the Payable/Receivable amounts
- The method in which the margin settlement is to be settled whether it is an Instrument or a Message (SWIFT or Telex message)
- Details about the route through which the money settlement should take place

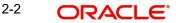

### **3. Processing Margin Transactions**

### 3.1 Introduction

Margin Settlement transactions for topping-up or refunding from the schemes can be processed through the 'Margin Settlement' screen. You can invoke this screen by typing 'MGDSETLM' In the field at the top right corner of the Application Browser and clicking the adjoining arrow button..

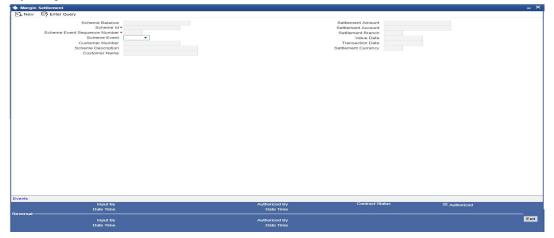

In this screen, firstly you have to specify the ID of the margin scheme that is to be linked with the margin transaction. The other details about the Margin Scheme such as:

- The Currency of the scheme
- The Customer (Broker/Portfolio Customer) associated with it
- The Settlement Account and the Branch in which it resides

will be defaulted in the respective fields. You can choose to maintain a different settlement account (in a different branch) other than the one that is defaulted. You also have to indicate the amount that needs to be settled while processing the margin settlement transaction.

The system date will be displayed in the Transaction Date and Value Date fields respectively. While you cannot change the Transaction Date, you can choose to change the Value Date.

Additionally, you will also have to indicate whether a Top-Up event or a Refund event has to be done in the scheme by choosing one of the options available below:

- Top Up
- Refund

#### 3.1.1 Specifying the Settlement Instructions for a Margin Transaction

So far, we have discussed the basic information that is captured through the Margin Settlement screen. To recall, along with other details of a margin settlement transaction, you have also specified the settlement account and the branch where the account resides.

Apart from the details of this account, you may have to capture the following details to effect a margin settlement transaction successfully:

- The accounts to be debited/credited for Payable/receivable amounts
- The method in which the margin settlement is to be settled -- whether it is an instrument or a Message (as in a SWIFT or TELEX message)

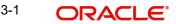

• Details about the route through which the money settlement should take place

#### 3.1.2 Viewing Accounting Details

Click the Accounting button, to view the accounting entries and overrides for the settlement transactions.

The following accounting entry and override information is provided for each transaction:

- Branch
- Account
- The currency of the Account
- The amount tag
- The transaction code
- Dr/Cr indicator
- Value Date
- The Amount in the Currency of the Account, when the currency is a foreign currency
- The exchange rate that was used for the conversion, if the Account is a foreign currency account
- Amount in local currency
- All the overrides that were encountered for the event will also be displayed
- The date and time on which the entry was entered in Oracle FLEXCUBE

#### 3.1.3 Generating the Advices for an Event

From the Margin Settlement screen, click the Advices button. The Advices screen is displayed. The advices that can be generated for the events that occur during margin settlement processing are defined for the product to which the margin scheme is associated.

The party type to whom a specific advice should be sent is picked up automatically based on the type of margin settlement you are entering and the parties involved in the transaction.

# 5. Function ID Glossary

M MGDCPROD .....1-3 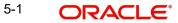